# **MANUÁL PRE ÚVODNÚ PRÁCU S AKADEMICKÝM INFORMAČNÝM SYSTÉMOM**

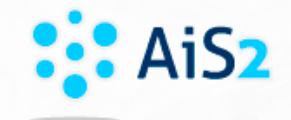

- Link na prístup do AIS2:<https://ais2.euba.sk/ais/start.do>
- Prístup cez univerzitnú stránku https://www.euba.sk

:: AiS2 Akademický<br>informačný systém

#### **Prihlasovanie do AIS**

- ▶ Používateľ: číslo ISIC karty
- Heslo: rodné číslo bez lomky

Používateľský prístup pre prvákov do AIS2 - novoprijatí študenti budú mať vytvorené používateľské konto v AISe po zriadení študentskej karty (koncom septembra).

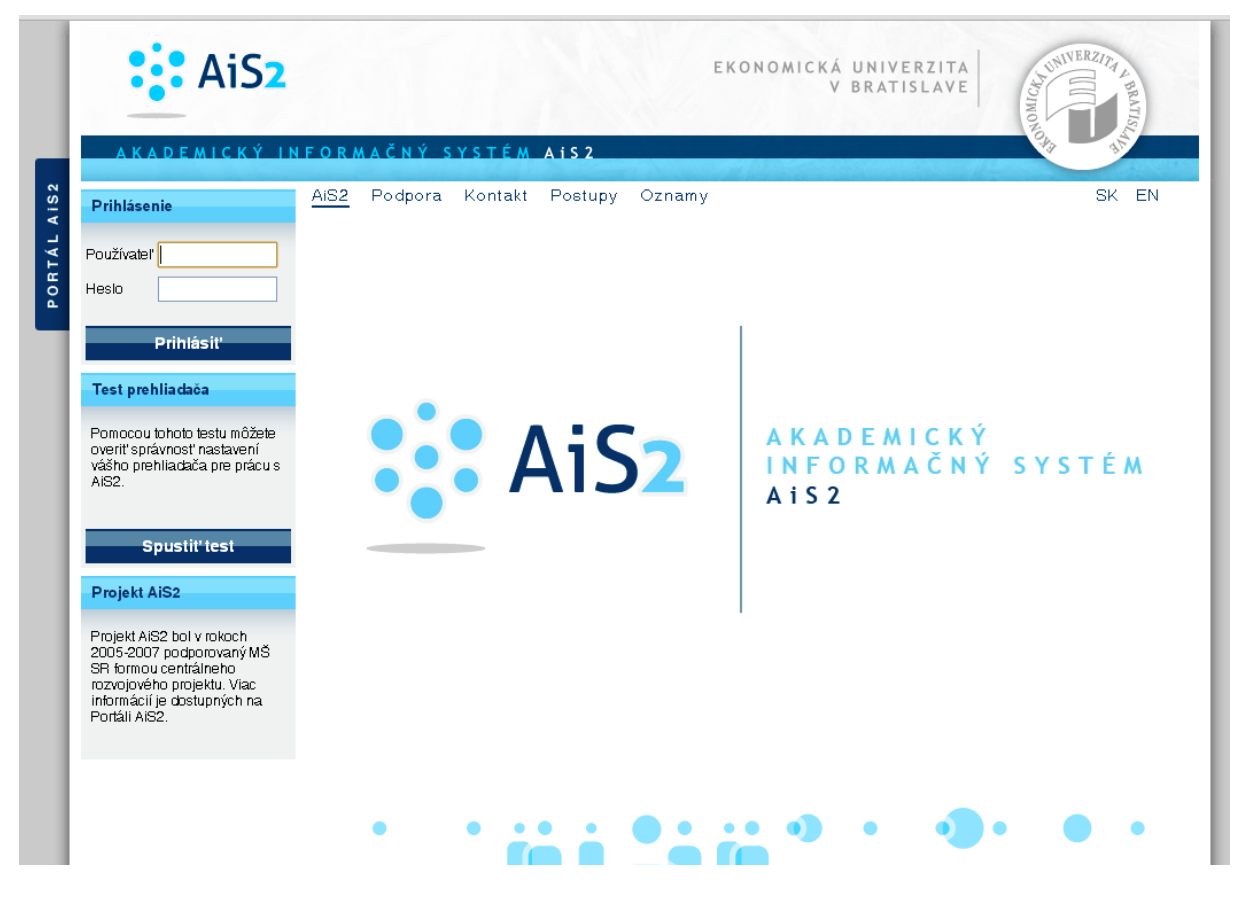

*Obr. 1 Portál AIS2*

# Fakultní správcovia AIS2:

V prípade problémov s prihlásením sa na telovýchovné aktivity, kontaktujte svoje studijné oddelenie, aby Vám doplnili do zápisného listu predmet telovýchovné aktivity!

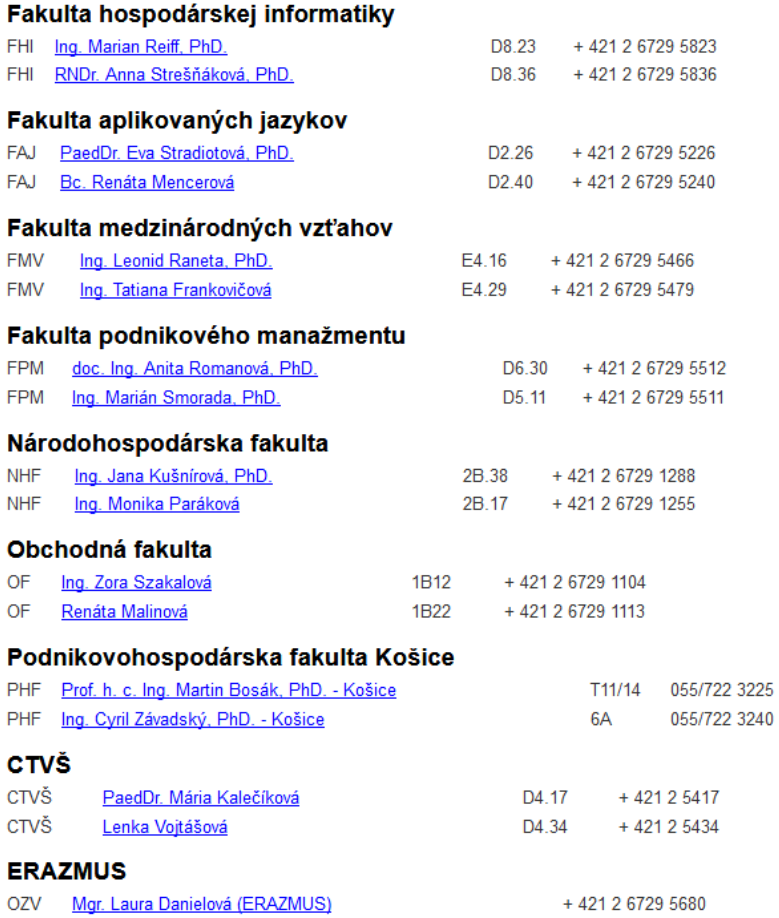

V prípade problémov kontaktovať fakultného správcu AIS2. Do e-mailu treba napísať Meno, Priezvisko, fakultu, št. program, ročník, číslo študentskej karty, skratku predmetu, podrobný popis problému, prípadne aj print obrazovky s chybou.

#### **Kontaktné osoby z CIT:**

Správca AIS2 EUBA (len závažné problémy s funkčnosťou AIS2), Správca pre subsystém ubytovanie a štipendií: CIT: Ing. Jiřina Čarnecká, D9.33, tel. č. 02/67295 133, e-mail: [jirina.carnecka@euba.sk](mailto:jirina.carnecka@euba.sk)

Problémy s prihlásením do AIS2, alebo nová študentská karta (Do e-mailu treba napísať Meno, Priezvisko, fakultu, št. program, ročník, číslo študentskej karty.): CIT: Ing. Vladimír Peťura, D9.10, tel. č. 02/67295 110, e-mail: [vladimir.petura@euba.sk](mailto:vladimir.petura@euba.sk)

### **Technické predpoklady pre používanie AIS (zdroj: portál AIS2)**

AIS je intranetová/internetová aplikácia, do ktorej sa pristupuje prostredníctvom klasického internetového prehliadača **(odporúčame povoliť pop-up okná pre server systému).**

AIS je optimalizovaný pre prehliadače:

- Internet Explorer (verzia 8.x a vyššia) nastavenie exploreru pre export údajov je k dispozícii na portáli AIS2
- Mozilla Firefox 25.0. po nastavení dôveryhodnosti certifikátu a zdroja
- Google Chrome 31.0.1650.57

Rýchlosť zobrazovania jednotlivých súčastí aplikácie je limitovaná kvalitou používaného sieťového pripojenia.

Na tomto portáli AiS2 je k dispozícii Test prehliadača, ktorý umožňuje kontrolu nastavení Vášho prehliadača, resp. popisuje postup pre odporúčané nastavenia (povolenie pop-up okien, povolenie Cookies a pod.).

**Upozornenie:** V prípade, že váš prehliadač Internet Explorer nevie AiS2-dokument otvoriť (napr. na vytlačenie), podržte pri generovaní dokumentu klávesu CTRL. U prehliadačov Mozilla Firefox sa tento problém nevyskytuje.

Ak sa v IE8 neotvárajú exporty a tlače - je potrebné si v prehliadači nastaviť - Nástroje -> Možnosti siete internet -> Zabezpečenie ->políčko Custom level (vlastná úroveň) - > Downloads (sťahovanie) -> políčka povoliť (enable).

V MS Explorer 11 treba v "Compatibility view settings" -> "Ad this website:" pridat ais2.euba.sk

Zmena nastavení www-prehliadača pre prácu v AIS2 (zdroj: portál AIS2)

1. V nastavení pop-up blokera povoliť otváranie pop-up okien pre doménu [ais2.euba.sk](https://ais2.euba.sk/ais/portal/pages/ais2.euba.sk)

2. Stránku [https://ais2.euba.sk](https://ais2.euba.sk/) pridať medzi **"Dôveryhodné lokality"** a to nasledovne (aby Vám fungovalo otváranie dokumentov pre tlač):

*Nastavenie pre slovenskú verziu MS IE:*

**Nástroje** -> **Možnosti siete internet** -> **Zabezpečenie** -> **Dôveryhodné lokality** -> **Lokality** -> **Pridať túto webovú lokalitu do zóny**, nastavenie "žiadať overenie servera https:// ..." nastaviť ako nezaškrtnuté!

Pre túto lokalitu nastaviť úroveň zabezpečenia na "Stredne nízka".

#### **Nastavenie pre anglickú verziu MS IE:**

**Tools** -> **Internet Options** -> **Security** -> **Trusted sites** -> **Sites** -> **Add web sites to the zone**, nastavenie "Require server verification https:// .." nastaviť ako nezaškrtnuté!

Pre túto lokalitu nastaviť úroveň zabezpečenia (Security level for this zone) na "Medium-low".

*Ak máte v IE nainštalovaný nejaký toolbar (antivír alebo vyhľadávač) je potrebné ho odinštalovať - blokuje otváranie okien.* 

Klikni na šípku smerujúcu dole a zvoľ Postupy

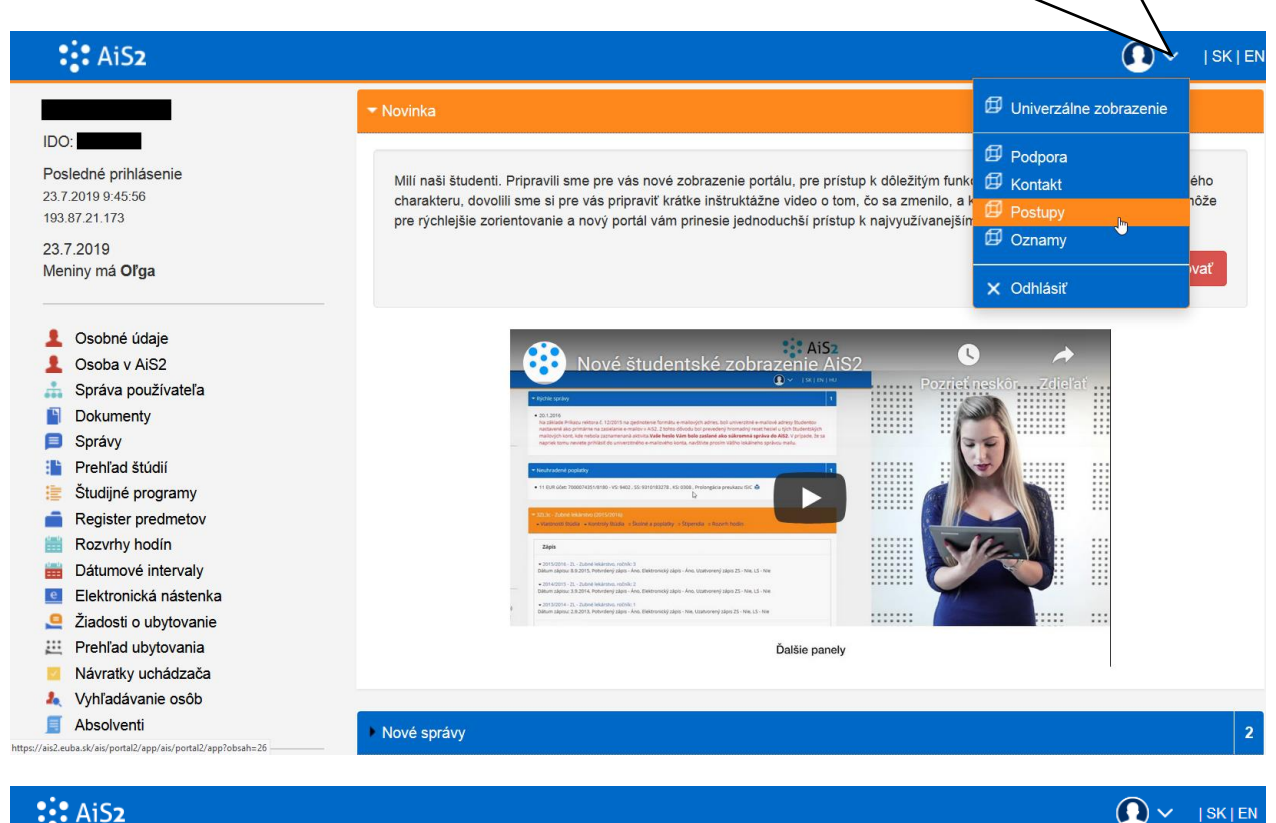

#### $\mathbf{::}$  AiS2

#### IDO<sup>-</sup> Posledné prihlásenie 23.7.2019 9:45:56 1938721173 23.7.2010 Meniny má Oľga **L** Osobné údaje Cosoba v AiS2  $\frac{1}{\sqrt{2}}$ Správa používateľa  $\mathbf{B}$ Dokumenty Správy **Frehlad štúdií** Študijné programy 睡 Register predmetov 鼺 Rozvrhy hodín Dátumové intervaly e Elektronická nástenka Žiadosti o ubytovanie  $\mathbf{a}$ [11] Prehľad ubytovania Návratky uchádzača  $\overline{\mathcal{L}}$ **A** Vyhľadávanie osôb  $\blacksquare$  Absolventi **Nové**

#### Návody pre koordinátorov

- Roly v AIS2 stiahnuf
- . Rozvrh v AlSe 2016 stiahnuť
- · Návod pre koordinátora na nastavenie el. prihl. na PK stiahnuť
- · Návod pre koordinátora na nastavenie el. prihl. na PK stiahnuť
- · Návod pre koordinátora priebeh PK stiahnuť
- · Návod pre koordinátora Generovanie el návratky stiahnut

# Prihlásenie do systému

Novoprijatí študenti (prváci) majú vytvorené používateľské konto v AISe podľa prístupu do el. návratky. Koncom septembra sa zmení prihlasovacie meno na číslo študentskej karty. Prihlasovacie meno bude číslo študentskej karty (nové karty majú 17miestne číslo, staršie karty majú 10 miestne číslo) a heslo sa nemení. V prípade novovytvoreného použ. prístupu prihlasovacie meno bude číslo študentskej karty a heslo - rodné číslo bez lomky

Pre učiteľov je prihlasovacie meno meno priezvisko a heslo je rodné číslo bez lomky.

Pre študentov je prihlasovacie meno číslo študentskej karty a heslo je rodné číslo bez lomky.

· Postup prihlásenia do systému - flash video

Postupy pre študentov a zamestnancov pre prácu s AISom budete vidieť v tejto záložke po prihlásení sa do systému

# Oznam

Záverečné práce v stave finálne v ezp sú posielané na kontrolu originality automaticky každý deň o 20:00 hod.

Základy práce s novým učiteľským zobrazením na AiS2 - youtube kanáli.

Základy práce s novým učiteľským zobrazením

#### · Nové učiteľské zobrazenie - Youtube video

#### Základy práce so systémom

- · Zoznámenie so systémom (čo je čo) flash video
- · Nastavenie zobrazovania správ v systéme flash video
- Ako si zmeniť heslo v systéme flash video
- · Ako si nastaviť rýchle linky pdf
- · Čo má sprístupnené učiteľ v systéme po prihlásení pdf

### **Základné informácie pre prácu v AIS2**

V AISe si študent môže:

- zmeniť heslo
- pozrieť si zápisný list
- pozrieť si rozvrh
- vybrať si povinne voliteľné a výberové predmety iba keď je povolený zápis podľa harmonogramu príslušnej fakulty
- prihlásiť sa na rozvrh cudzieho jazyka a telesnej výchovy
- pozrieť si výsledok priebežného hodnotenia
- prihlásiť sa na termín skúšky a pozrieť si hodnotenie skúšky
- vybrať si tému záverečnej práce
- nahrať záverečnú prácu do systému a vytlačiť kontrolu originality, licenčné zmluvy a pozrieť si posudky na prácu
- podať si prihlášku na ďalšie štúdium
- podať a sledovať žiadosť o ubytovanie
- informácie k predmetom správy od vyučujúcich

Odporúčame študentom, aby si po prvom prihlásení do AIS2 zmenili heslo. Platnosť hesla sa zobrazuje na úvodnej obrazovke pri každom prihlásení do AIS2. Odporúčame študentom, aby si dátum exspirácie hesla sledovali a pred daným termínom si heslo zmenili.

#### **Zmena hesla**

Klikni na správa používateľa – prejdi na záložku Zmena hesla – zadaj staré heslo a nové heslo 2x a klikni na Uložiť nové heslo.

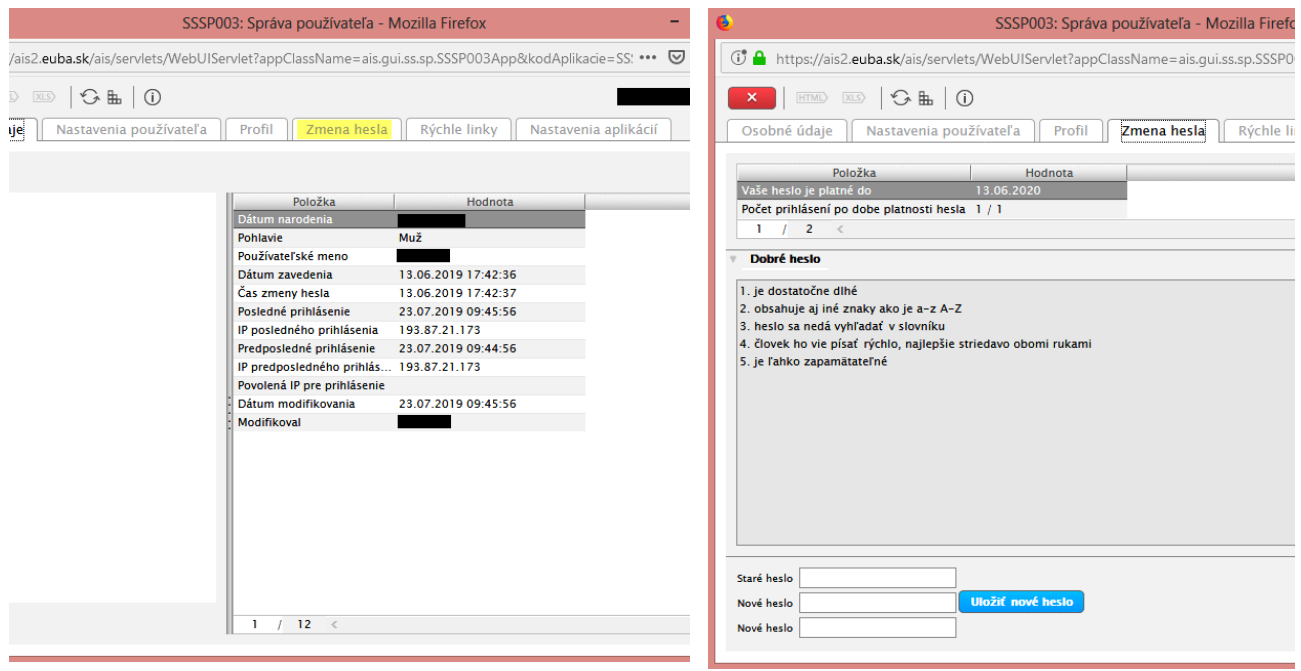

*Obr. 3 Zmena hesla v AIS2*

#### **Ako si pozriem svoj zápisný list**

Základným subsystémom pre študentov je časť Prehľad štúdií, aplikácia VSES017 Štúdium, zápisné listy, záverečné práce, štátne skúšky.

Študent má pre daný akademický rok vytvorený zápisný list, v ktorom má zapísané povinné, povinne voliteľné a výberové predmety v jednotlivých semestroch ak. roka, spolu s ich predpísaným ukončením a pridelenými kreditmi. V zápisnom liste sa v predmetoch zobrazujú aj získané zápočty a hodnotenia absolvovaných skúšok. Zároveň zápisný list obsahuje aj priemery získaných hodnotení skúšok, ktoré sa v stanovených intervaloch a podľa určených pravidiel prepočítavajú ku konkrétnemu dátumu.

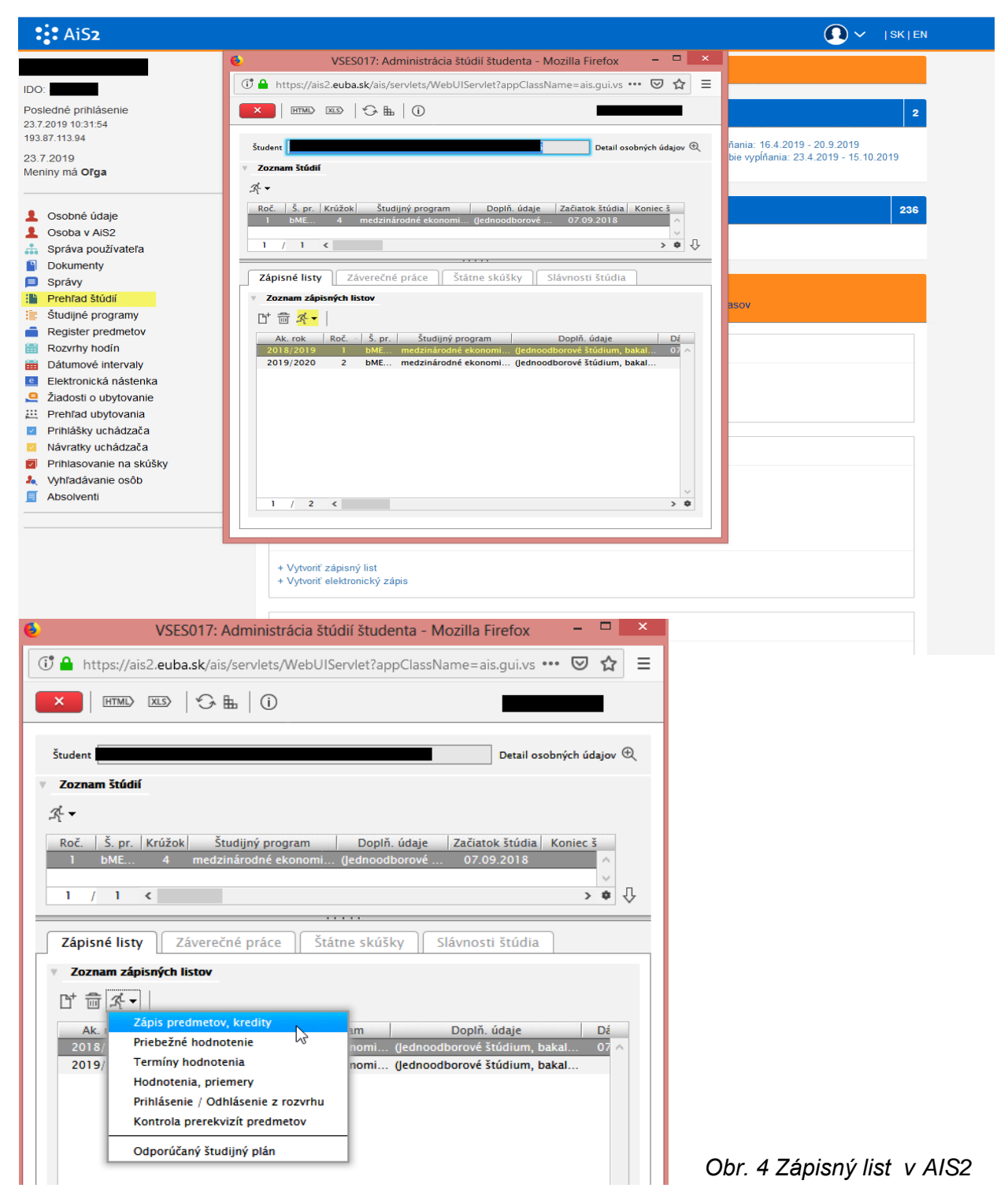

Každý predmet v zápisnom liste má kód – podľa ktorého zistíš, ktorá fakulta a ktorá katedra zabezpečuje výučbu daného predmetu – tento kód potrebuješ vedieť, keď hľadáš rozvrh pre konkrétny predmet.

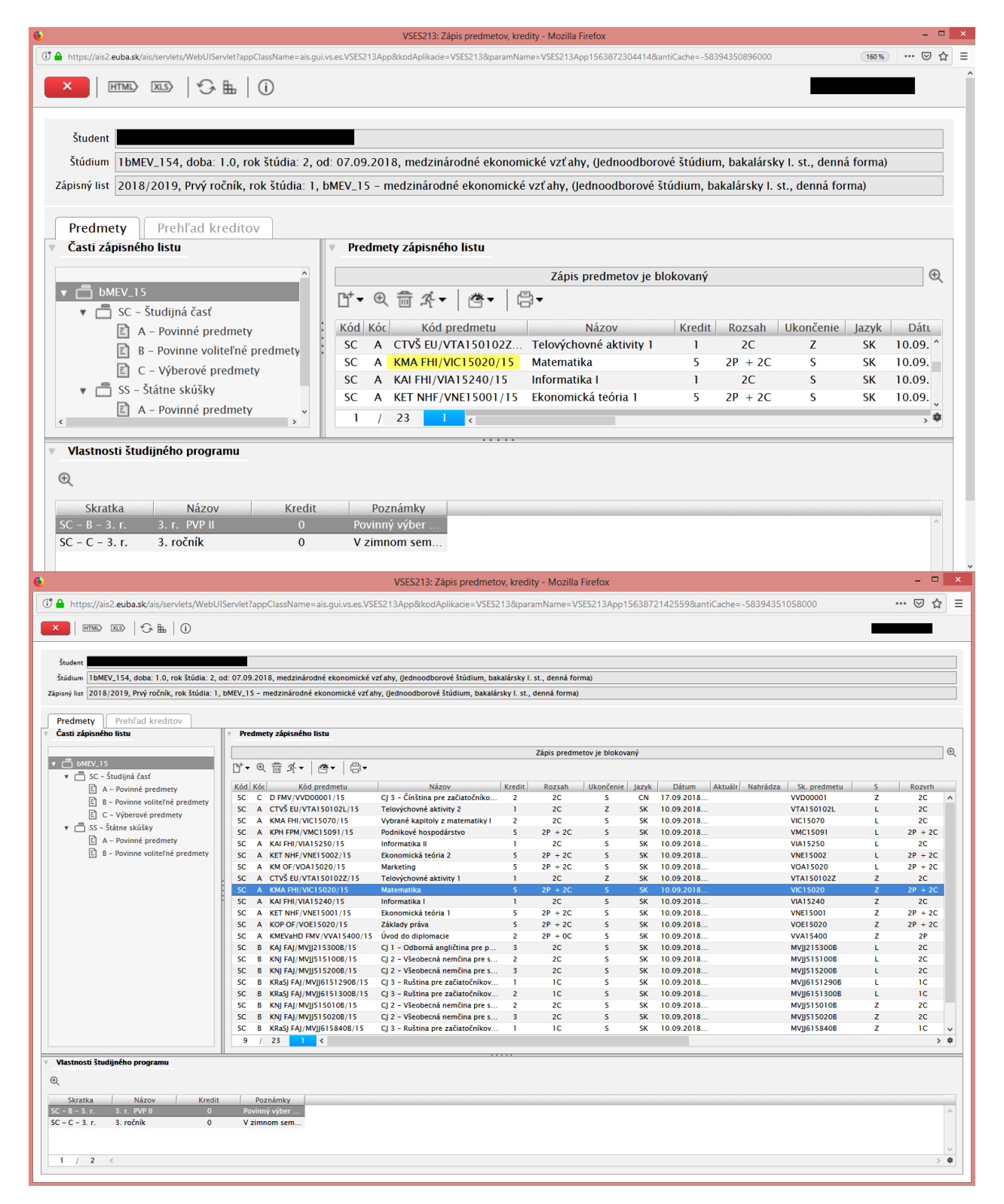

*Obr. 4 Kód predmetu v AIS2*

### **Ako si pozriem rozvrh**

Klikni na Rozvrhy hodín - môžeš si pozrieť rozvrh svojho krúžku alebo celého ročníka.

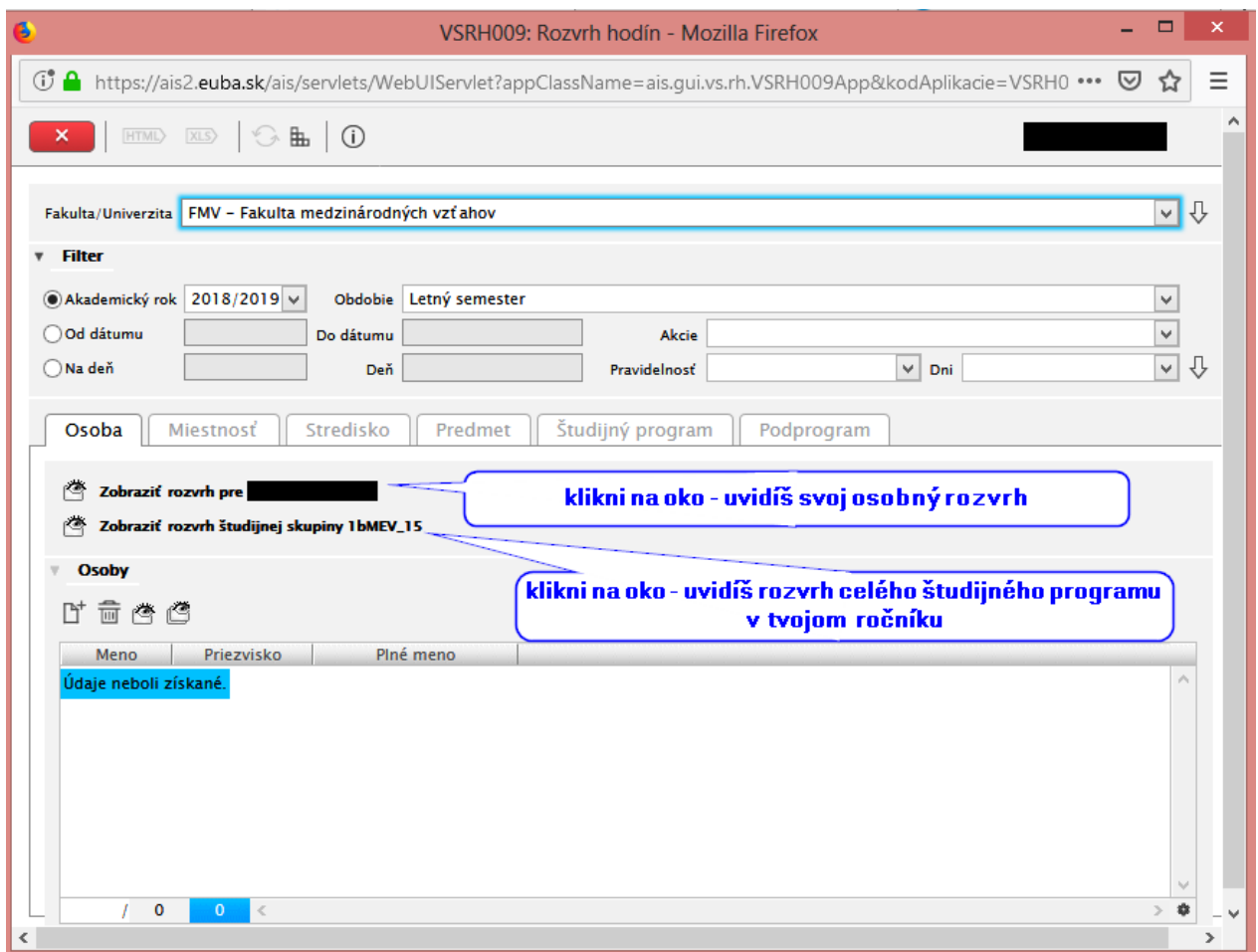

*Obr. 5 Rozvrh hodín v AIS2*

Ak chceš vedieť kedy sa učí daný predmet – klikni na záložku Predmet. Ak hľadáš napríklad Matematiku – musíš vedieť pod akým kódom ju máš v zápisnom liste (viď časť Ako si pozriem svoj zápisný list).

Vyber fakultu, ak. rok, semester, katedru – postupne klikaj na šípku vpravo smerujúcu dole aby sa Ti zobrazil Tvoj výber.

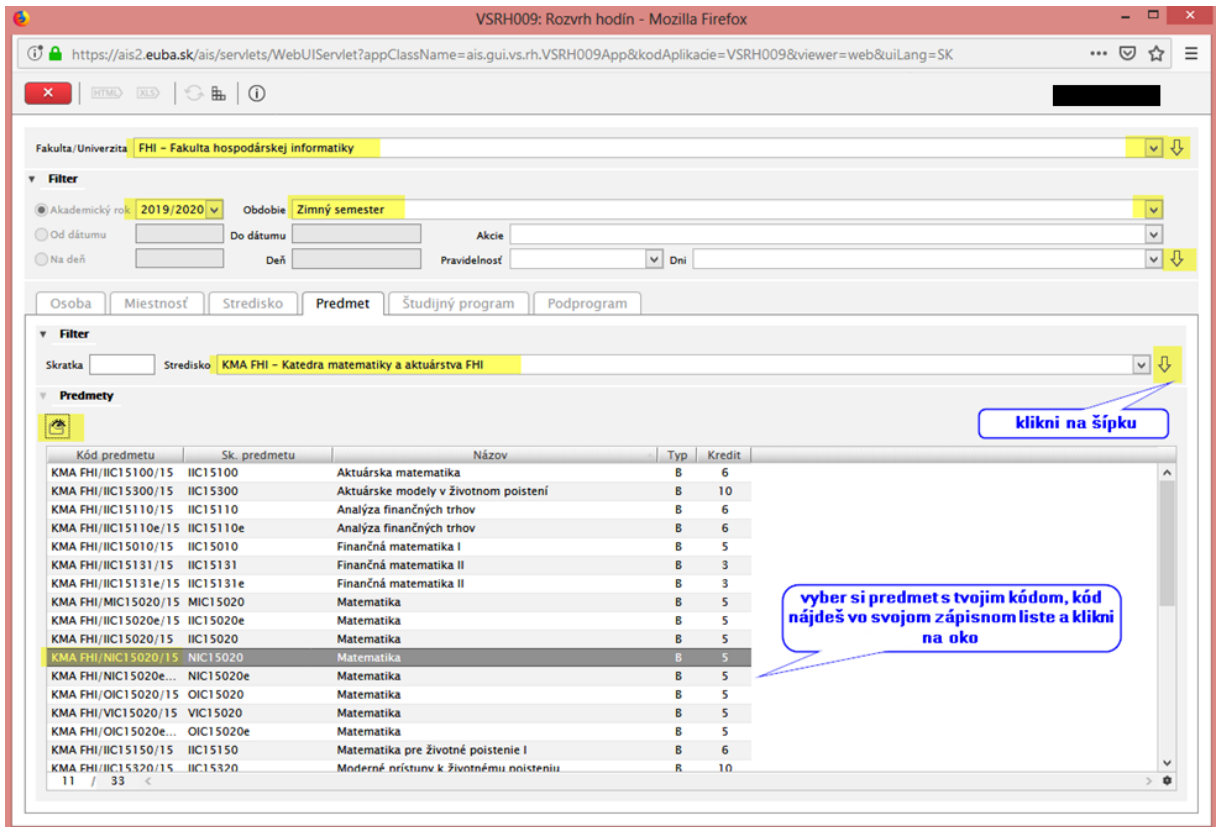

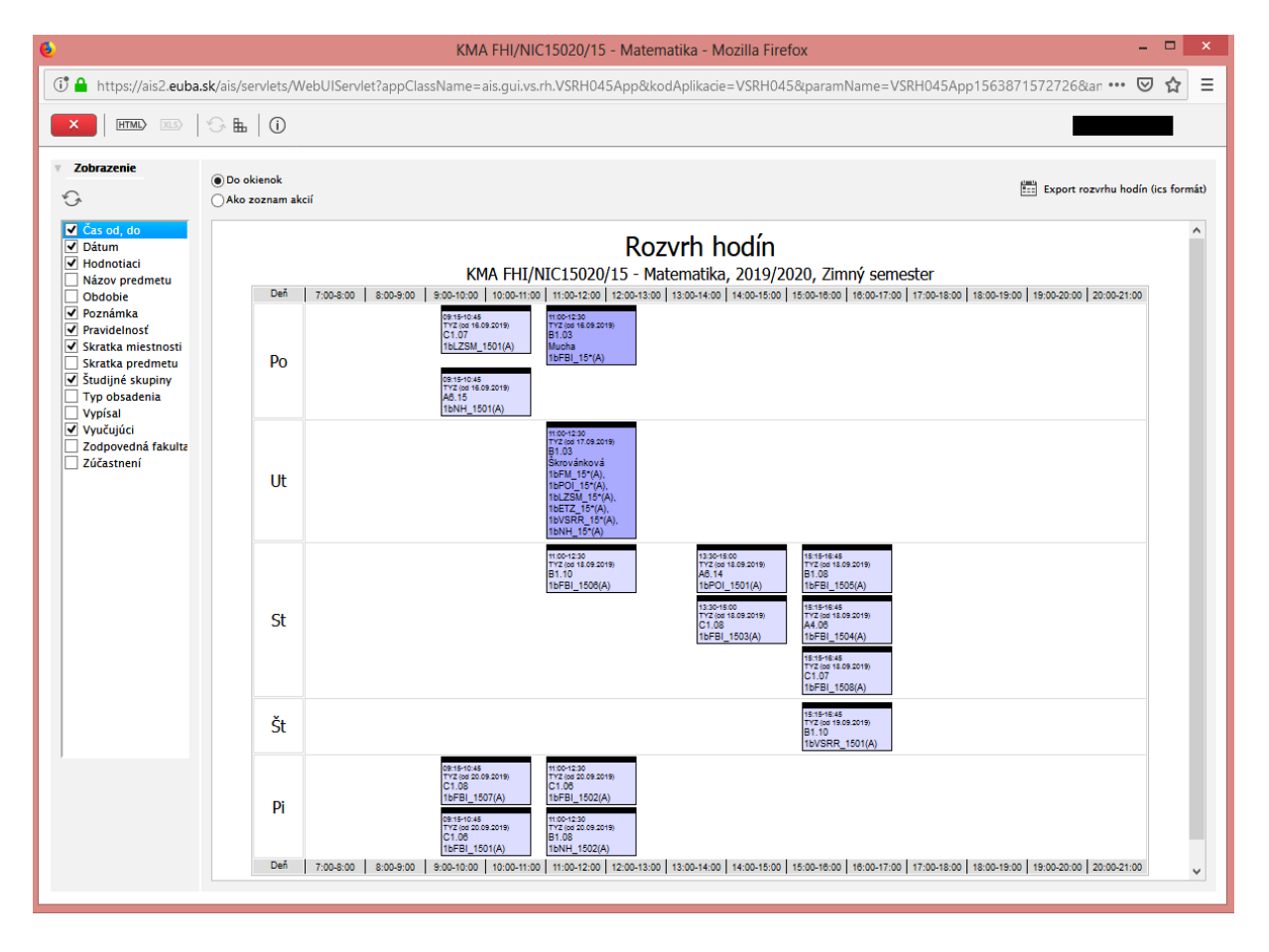

*Obr. 5 Rozvrh hodín konkrétneho predmetu v AIS2*

#### **Výber povinného, povinne voliteľného alebo výberového predmetu**

Výber je možný iba v čase podľa harmonogramu fakulty.

Cudzí jazyk JE POVINNÝ PREDMET na fakultách OF, FPM, FAJ, PHF – pridávate si ho do časti A-Povinné predmety.

Cudzí jazyk JE POVINNE VOLITEĽNÝ PREDMET na fakultách NHF, FHI, FMV – pridávate si ho do časti B-Povinne voliteľné predmety.

| Zoznam štúdií                                                                                                    |                                                                                                    |                                                                                                    |                                                                                                    |                                                                                                    |  |
|----------------------------------------------------------------------------------------------------|----------------------------------------------------------------------------------------------------|----------------------------------------------------------------------------------------------------|----------------------------------------------------------------------------------------------------|----------------------------------------------------------------------------------------------------|--|
| Ķ.                                                                                                    |                                                                                                    |                                                                                                    |                                                                                                    |                                                                                                    |  |
| Š. pr.<br>Krúžok<br>Roč.<br>Finančný manažment<br>bFM<br>01                                                                                                    | Študijný program                                                                                                    | Doplň. údaje<br>(Jednoodborové                                                                           | Začiatok štúdia<br>05.09.2016                                                                             | Koniec št<br>$\rho_{\rm b}$                                                                                                    |  |
| ı<br>$\sqrt{1}$<br>$\overline{\phantom{a}}$                                                                                                    |                                                                                                    |                                                                                                    |                                                                                                    |                                                                                                    |  |
| Zápisné listy<br>Záverečné práce                                                                                                    |                                                                                                    | Štátne skúšky                                                                                            | Slávnosti štúdia                                                                                          |                                                                                                    |  |
| Zoznam zápisných listov                                                                                                    |                                                                                                    |                                                                                                    |                                                                                                    |                                                                                                    |  |
| ■ 茴 乑 ▼                                                                                                    |                                                                                                    |                                                                                                    |                                                                                                    |                                                                                                    |  |
| Ak. rok<br>Roč.<br>S. pr.                                                                                                    | Študijný program                                                                                                    |                                                                                                    | Doplň. údaje                                                                                              | Dát                                                                                                    |  |
| 2016/2017<br>bFM_ Finančný manažment<br>(Jednoodborové štúdium, bakal<br>05.<br>ı<br>2017/2018<br>bFM_ Finančný manažment<br>lednoodborové štúdium, bakal<br>$\overline{2}$<br>21.                                        |                                                                                                    |                                                                                                    |                                                                                                    |                                                                                                    |  |
|                                                                                                    |                                                                                                    |                                                                                                    | Otvor si zápisný list toho<br>ak. roku, v ktorom budeš<br>predmet študovať                                |                                                                                                    |  |
| Prehľad kreditov<br>Predmety<br>Časti zápisného listu                                                                                                    | Predmety zápisného listu                                                                                                    |                                                                                                    |                                                                                                    |                                                                                                    |  |
| ▼ □ bFM_15                                                                                                    | - 靣 乑                                                                                                    |                                                                                                    | Interval pre zápis: (12.05.2017 09:00 - 19.05.2017 23:59)                                                 | $_{\oplus}$                                                                                                    |  |
| ▼ □ SC - Študijná časť<br>A - Povinné predmety<br>$E$ B - Povinne voliteľné predmety<br>$\boxed{E}$ C - Výberové predmety<br>▼ う SS – Štátne skúšky<br>$\boxed{z}$ A - Povinné predmety<br>B - Povinne voliteľné predmety | <b>Kóc</b><br>Kód<br>$\mathbb{T}$ vš Eu/M $\ldots$<br>SC<br>SC<br><b>SC</b><br>A<br><b>SC</b><br>A<br><b>KPI</b><br>SC<br>A<br><b>KMVa</b><br>$\overline{11}$ | Názov<br>Telovýchovné aktivity<br>Mikroekonómia<br>za finančných trhov<br><b>Podnik</b><br>Manažment vyr | Kredit   Rozsah   Ukončenie   Jazyk<br>2C<br>6<br>$2P + $<br>$2P + $<br>6<br>5<br>$2P + $<br>6<br>$2P + $ | <b>Dátum</b><br>21.04.20<br>z<br><b>SK</b><br>S<br>21.04.20<br><b>SK</b><br>21.04.20<br>s<br><b>SK</b><br>s<br><b>SK</b><br>21.04.20.<br><b>SK</b><br>21.04.20.<br>s |  |
| Pridať predmet zo študijného plánu<br>Pridať predmet z ponuky                                                                                                    | ि∝<br>anglický                                                                                                    |                                                                                                    |                                                                                                    | Vyber si študijnú časť (A, B, C)<br>do ktorej ideš predmet<br>pridávať                                                                                               |  |
| Pridať dovezený predmet<br>Pridať neabsolvovaný predmet<br>Pridať odporúčaný predmet                                                                                                    | anglický<br>ria 1<br>ria 2                                                                                                    |                                                                                                    | Cez "+" si zobraz ponuku predmetov                                                                        |                                                                                                    |  |

*Obr. 6a Výber predmetu do zápisného listu v AIS2*

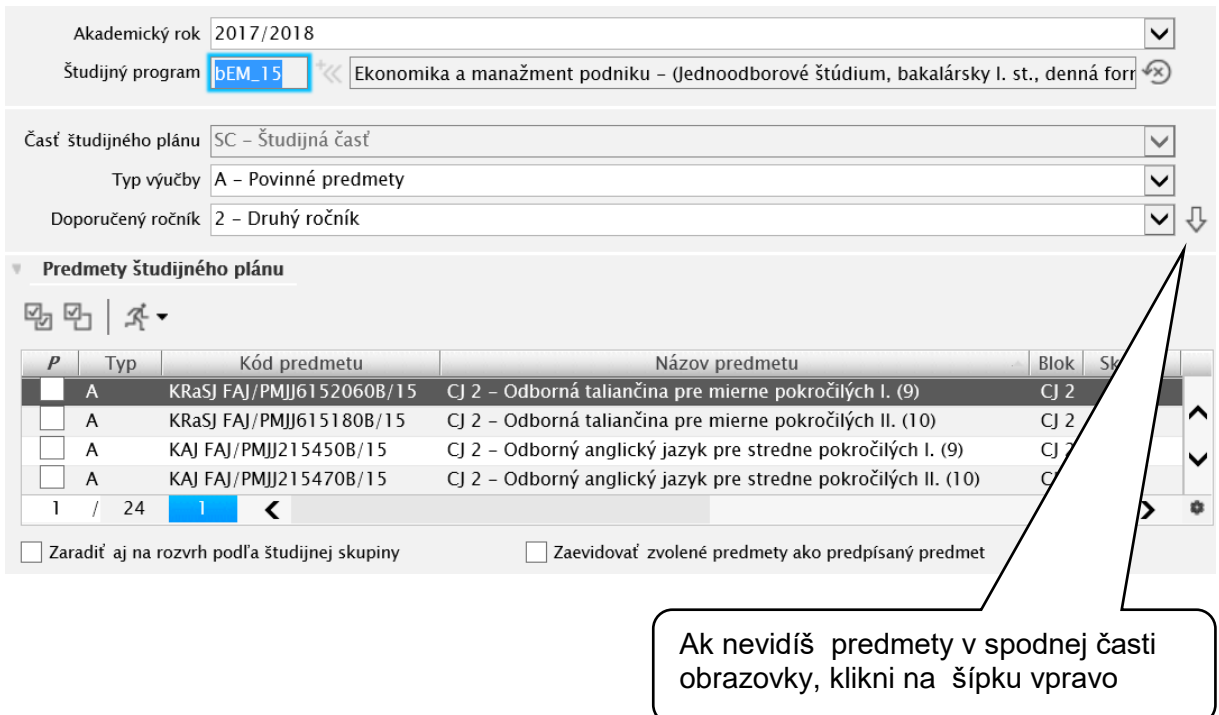

*Obr. 6b Výber predmetu do zápisného listu v AIS2*

Vybraný predmet označ a svoj výber potvrď stlačením OK.

#### **Prihlásenie sa na rozvrh cudzieho jazyka a telesnej výchovy**

Pri cudzom jazyku a telesnej výchove si vyberáš deň, čas a miestnosť, pri telesnej výchove aj konkrétnu aktivitu. Zápis je možný podľa harmonogramu príslušnej fakulty. Rozvrh ostatných predmetov máš pevne daný v rámci krúžku – nájdeš si ho podľa čísla krúžku.

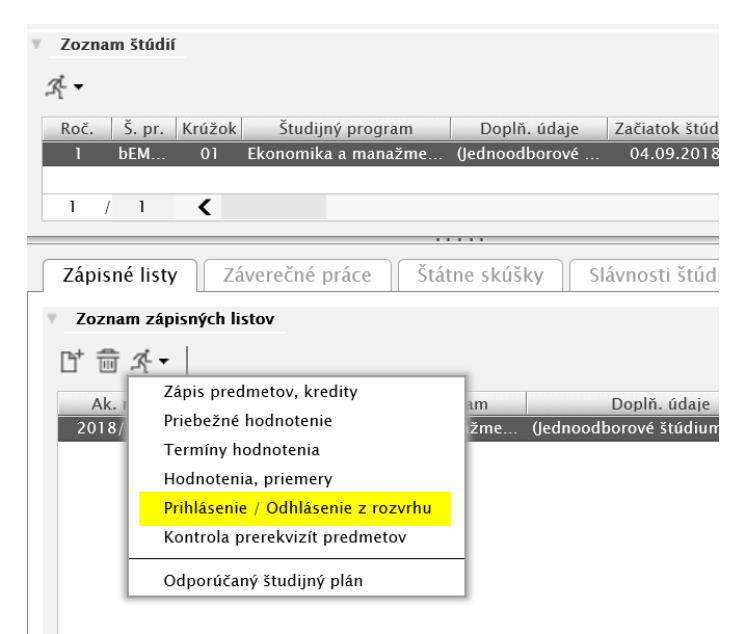

*Obr. 7 Prihlásenie sa na rozvrh v AIS2*

# **Pozrieť si výsledok priebežného hodnotenia**

| VSES017: Administrácia štúdií študenta - Mozilla Firefox                                                                                               | ட                                          |  |  |  |  |
|----------------------------------------------------------------------------------------------------|--------------------------------------------|--|--|--|--|
| T<br>https://ais2.euba.sk/ais/servlets/WebUIServlet?appClassName=ais.gui.vs.es.VSES( 120%)                                                             |                                            |  |  |  |  |
| $G \oplus 0$<br><b>HTML</b><br>$\overline{\text{XLS}}$                                                                                                 |                                            |  |  |  |  |
| Študent                                                                                                    | Detail osobných údajov (Q                  |  |  |  |  |
| Zoznam štúdií                                                                                                    |                                            |  |  |  |  |
| 조-                                                                                                    |                                            |  |  |  |  |
| Š. pr.<br>Krúžok<br>Študijný program<br>Roč.<br>Doplň. údaje<br>bME<br>$\overline{4}$<br>medzinárodné ekonomi<br>(Jednoodborové                        | Začiatok štúdia<br>Koniec š1<br>07.09.2018 |  |  |  |  |
| ı<br>ı<br>$\hat{}$<br>,                                                                                                    | $\rightarrow$                              |  |  |  |  |
| Štátne skúšky<br>Zápisné listy<br>Záverečné práce                                                                                                    | Slávnosti štúdia                           |  |  |  |  |
| Zoznam zápisných listov                                                                                                    |                                            |  |  |  |  |
| $\overline{\mathbb{H}}$                                                                                                    |                                            |  |  |  |  |
| Zápis predmetov, kredity<br>Ak.<br>am                                                                                                    | Doplň. údaje<br>Dá                         |  |  |  |  |
| Priebežné hodnotenie<br>2018/<br>nom <sub>i</sub>                                                                                                    | (Jednoodborové štúdium, bakal<br>07. ^     |  |  |  |  |
| Termíny hodnotenia<br>2019<br>nomi…                                                                                                    | (Jednoodborové štúdium, bakal              |  |  |  |  |
| Hodnotenia, priemery                                                                                                    |                                            |  |  |  |  |
| Prihlásenie / Odhlásenie z rozvrhu                                                                                                    |                                            |  |  |  |  |
| Kontrola prerekvizít predmetov                                                                                                    |                                            |  |  |  |  |
| Odporúčaný študijný plán                                                                                                    |                                            |  |  |  |  |
| $\Box$<br>VSES016: Priebežné hodnotenie - Mozilla Firefox                                                                                              |                                            |  |  |  |  |
| (じ A https://ais2. <b>euba.sk</b> /ais/servlets/WebUIServlet?appClassName=ais.gui.vs.es.VSES016App&kodAplikacie=VSES016&paramName=VSES016App156 (120%) |                                            |  |  |  |  |
| $G \nightharpoonup$ 0<br>$HTML$ $XLS$                                                                                                    |                                            |  |  |  |  |
|                                                                                                    |                                            |  |  |  |  |
| Student                                                                                                    |                                            |  |  |  |  |
| Štúdium  lbMEV_154, doba: 1.0, rok štúdia: 2, od: 07.09.2018, medzinárodné ekonomické vzťahy, (Jednoodborové štúdium, bakalársky I. st., denná forma)  |                                            |  |  |  |  |
| Zápisný list 2018/2019, Prvý ročník, bMEV_15 - (Jednoodborové štúdium, bakalársky I. st., denná forma)                                                 |                                            |  |  |  |  |
| Predmety s priebežným hodnotením                                                                                                    |                                            |  |  |  |  |
| <b>Kredit</b><br>Kód predmetu<br>Predmet<br>S. uk.<br>Sem. j<br>T. v.<br>KOP OF/VOE15020 Základy práva<br>s<br>5<br>А<br>z                             | Sk. predmetu<br><b>VOE15020</b>            |  |  |  |  |
| $\mathsf{S}$<br>5 <sup>1</sup><br>Ekonomická teória 1<br>$\mathbf{Z}$<br>KET NHF/VNE1500<br>A                                                          | <b>VNE15001</b>                            |  |  |  |  |
| KMA FHI/VIC15070 Vybrané kapitoly z matematiky I<br>s<br>$\overline{2}$<br>L<br>А                                                                      | <b>VIC15070</b>                            |  |  |  |  |
| $\overline{2}$<br>3<br>$\prime$<br>$\langle$                                                                                                    | $\bullet$<br>$\mathbb{R}$                  |  |  |  |  |
| Priebežné hodnotenie                                                                                                    | načítavať automaticky                      |  |  |  |  |
| Dôvod hodnotenia<br>Počet bodov<br>Maximum<br>Zaevidoval                                                                                               | Započítavať<br>Minimum                     |  |  |  |  |
| BODY ZA SEMESTER zaevidoval:<br>9,50<br>40,00<br>9,50<br>40,00<br>Spolu                                                                                | $\overline{A}$                             |  |  |  |  |
|                                                                                                    |                                            |  |  |  |  |
|                                                                                                    |                                            |  |  |  |  |
|                                                                                                    |                                            |  |  |  |  |
|                                                                                                    |                                            |  |  |  |  |
| $\overline{a}$<br>ı<br>T<br>$\,<$                                                                                                    | ٠                                          |  |  |  |  |

*Obr. 8 Priebežné hodnotenie v AIS2*

#### **Prihlásenie sa na termín skúšky**

Po kliknutí na Prihlasovanie na skúšky sa Ti zobrazia všetky termíny tých predmetov, ktoré máš v zápisnom liste. Termín, ktorý si vyberieš – stlač na info, kde vidíš informácie o danom vypísanom termíne. Ak je termín zelený, môžeš sa naň prihlásiť stlačením plus.

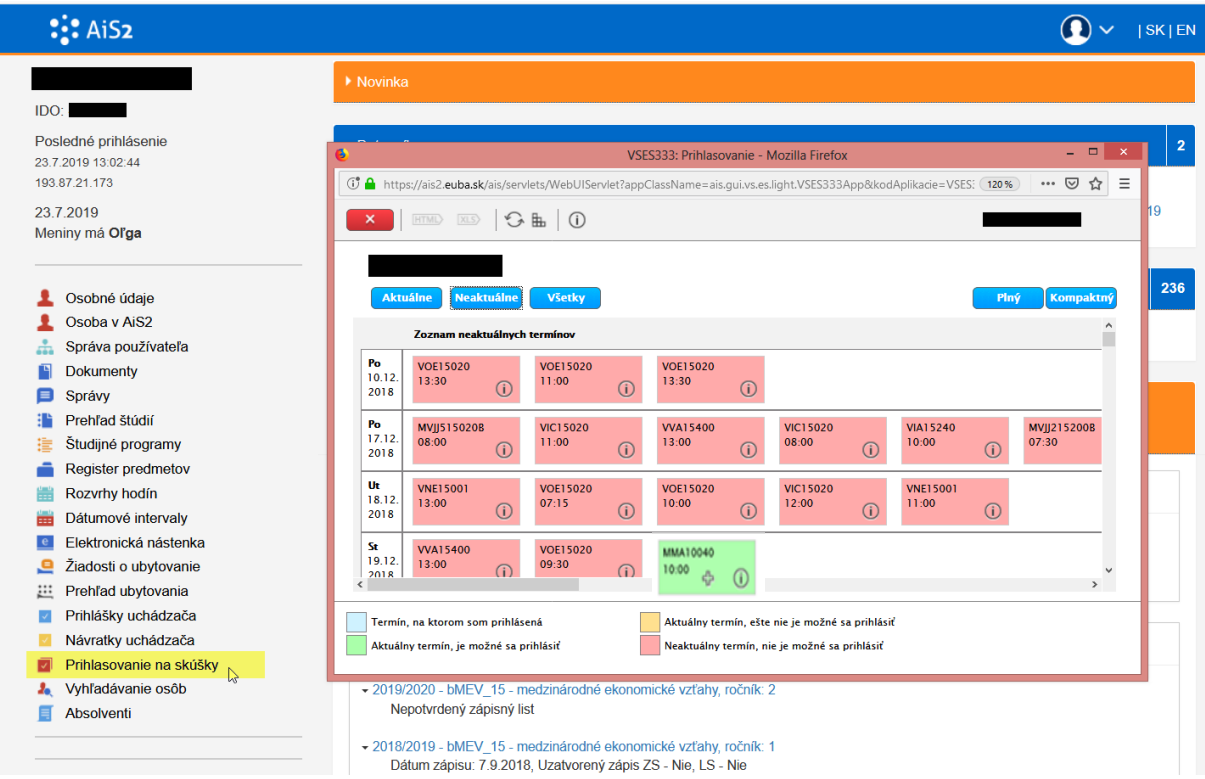

*Obr. 9 Prihlásenie sa na termín skúšky v AIS2*

Z termínu skúšky sa môžeš aj odhlásiť – do termínu stanoveného skúšajúcim a to stlačením symbolu kôš.

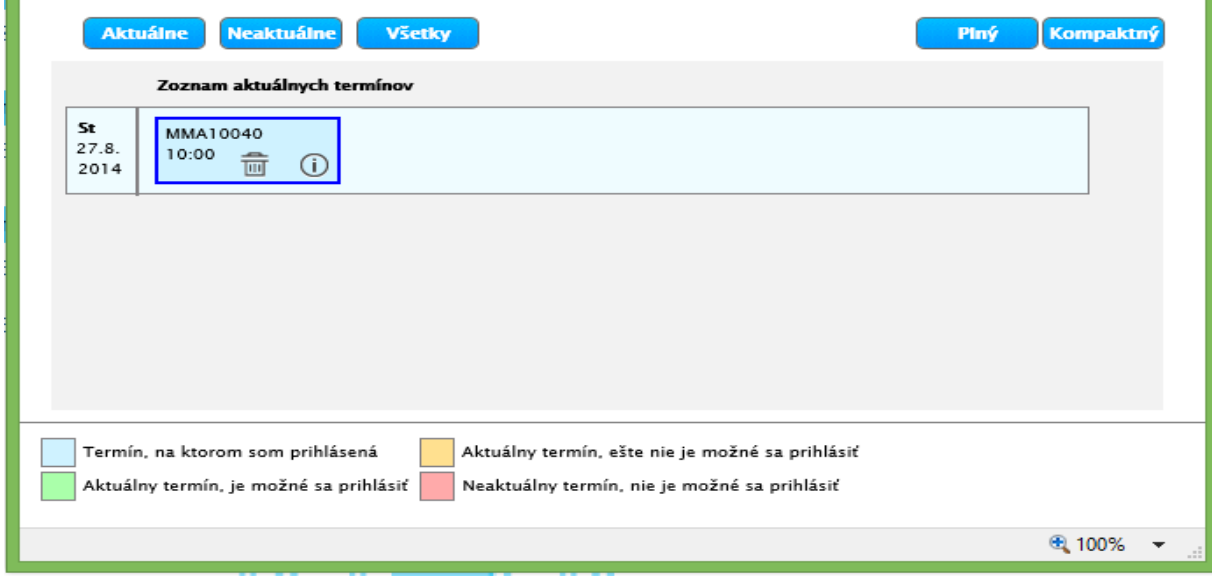

*Obr. 10 Odhlásenie sa z termínu skúšky v AIS2*

#### **Hodnotenie skúšky**

Hodnotenie skúšky si môžeš pozrieť pri termíne skúšky, na ktorý si bol prihlásený alebo cez administráciu štúdií študenta.

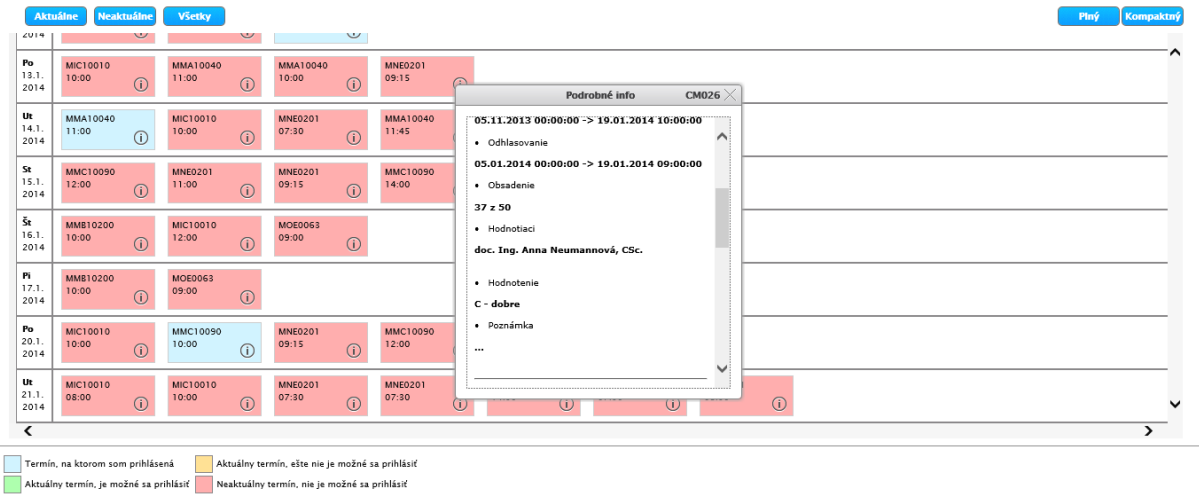

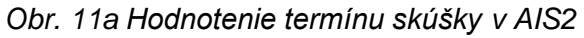

 $\overline{a}$  and  $\overline{a}$  and  $\overline{a}$  and  $\overline{a}$  and  $\overline{a}$  and  $\overline{a}$  and  $\overline{a}$  and  $\overline{a}$ 

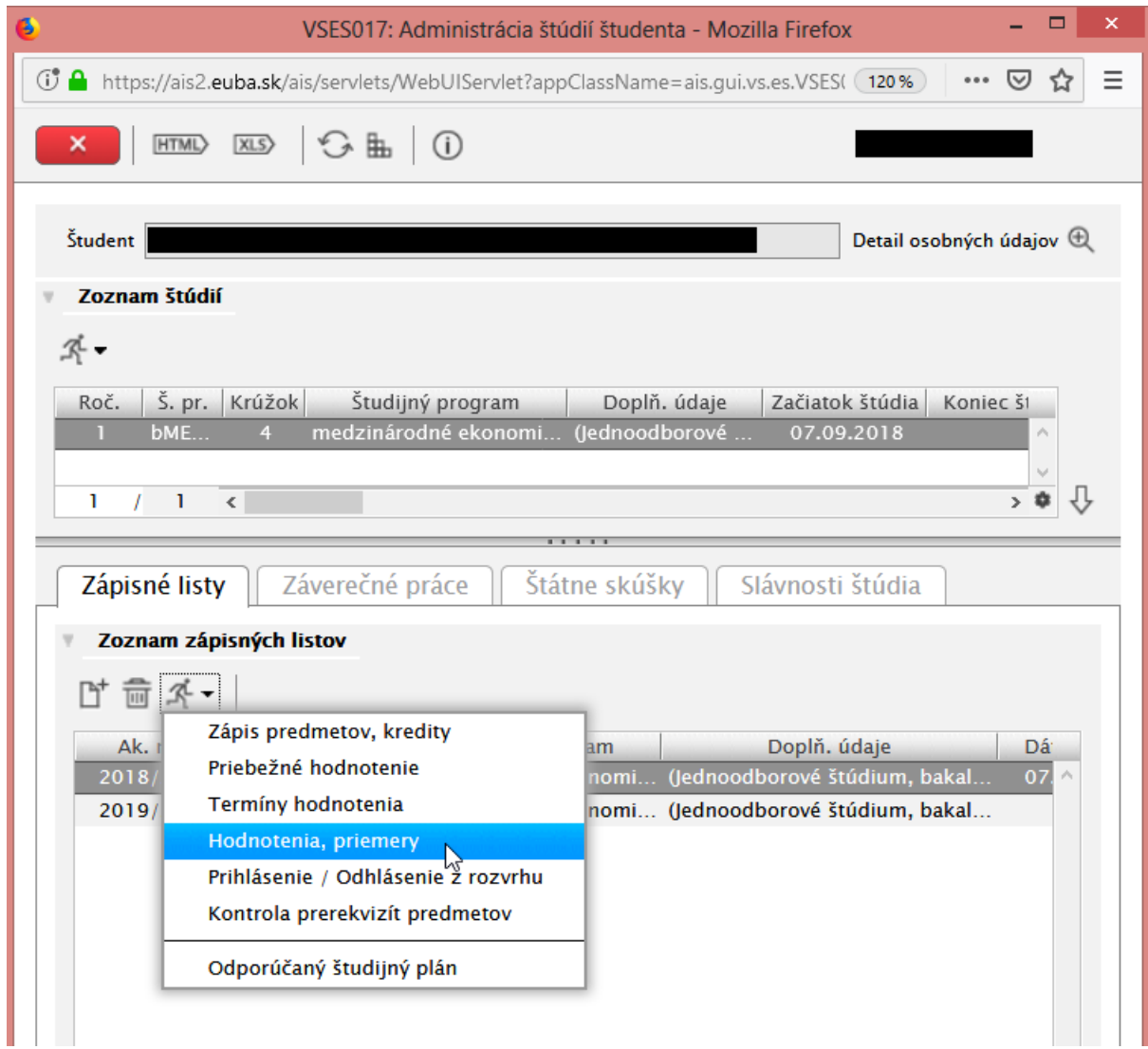

Ak nevidíš hodnotenie pri termíne skúšky, popros vyučujúceho, aby Ti ho tam zapísal (ak je hodnotenie FX a nie je zapísané pri tvojom termíne, nebudeš sa môcť prihlásiť na opravný termín).

#### **Výber témy záverečnej práce, nahratie záverečnej práce do systému a vytlačenie kontroly originality, licenčných zmlúv a prehľad posudkov na prácu**

Všetko ohľadom záverečných prác nájdeš na stránke školy, teda tu: <https://www.euba.sk/student/zaverecne-prace>

#### **Podanie prihlášky na ďalšie štúdium**

Ak si sa dostal až sem, prihlášku na bakalárske štúdium si úspešne podal, a cez AIS si môžeš v treťom ročníku podať prihlášku aj na inžinierske štúdium.

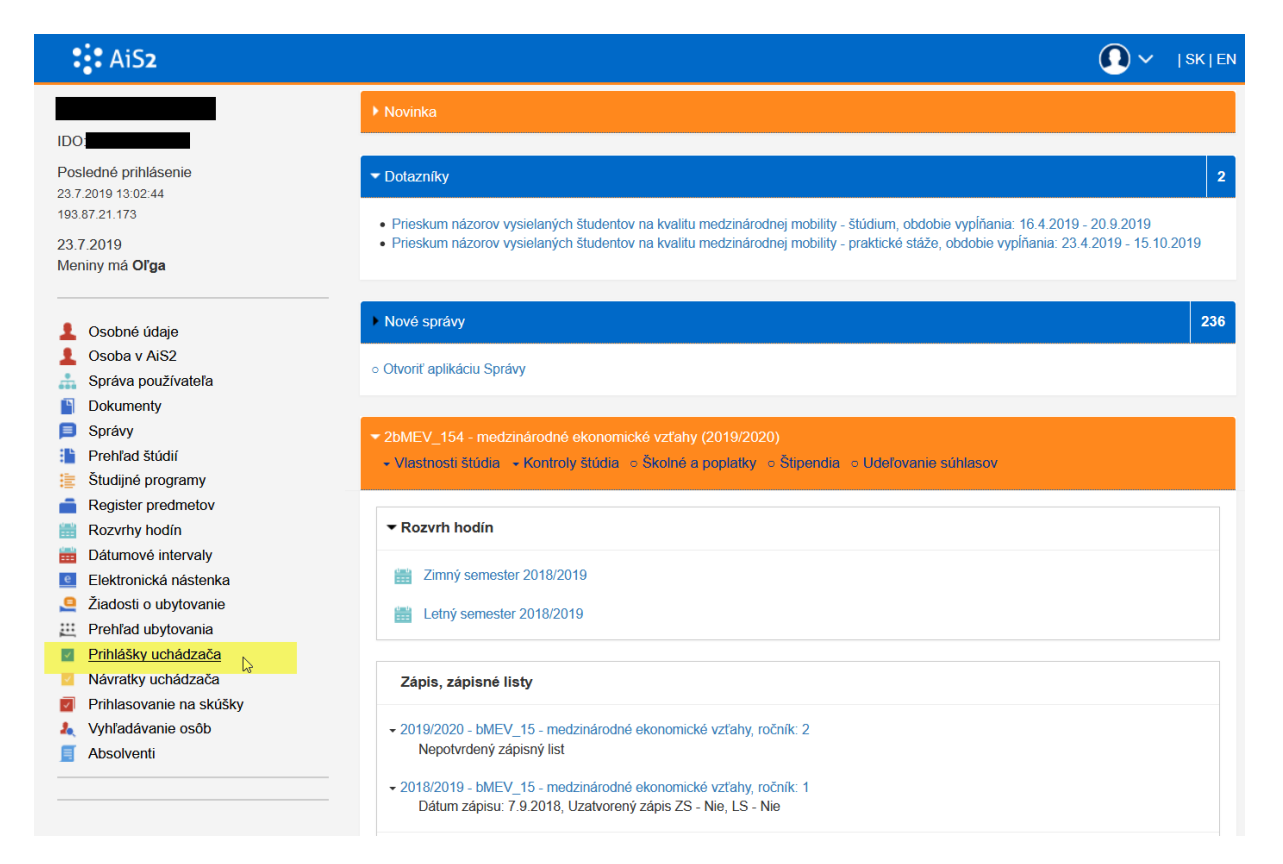

*Obr. 12 Podanie prihlášky v AIS2*

#### **Podanie a sledovanie žiadosti o ubytovanie**

Žiadosť o ubytovanie si môžeš podať len podľa harmonogramu a len cez AIS. Termín je včas zverejnený na stránke príslušnej fakulty.

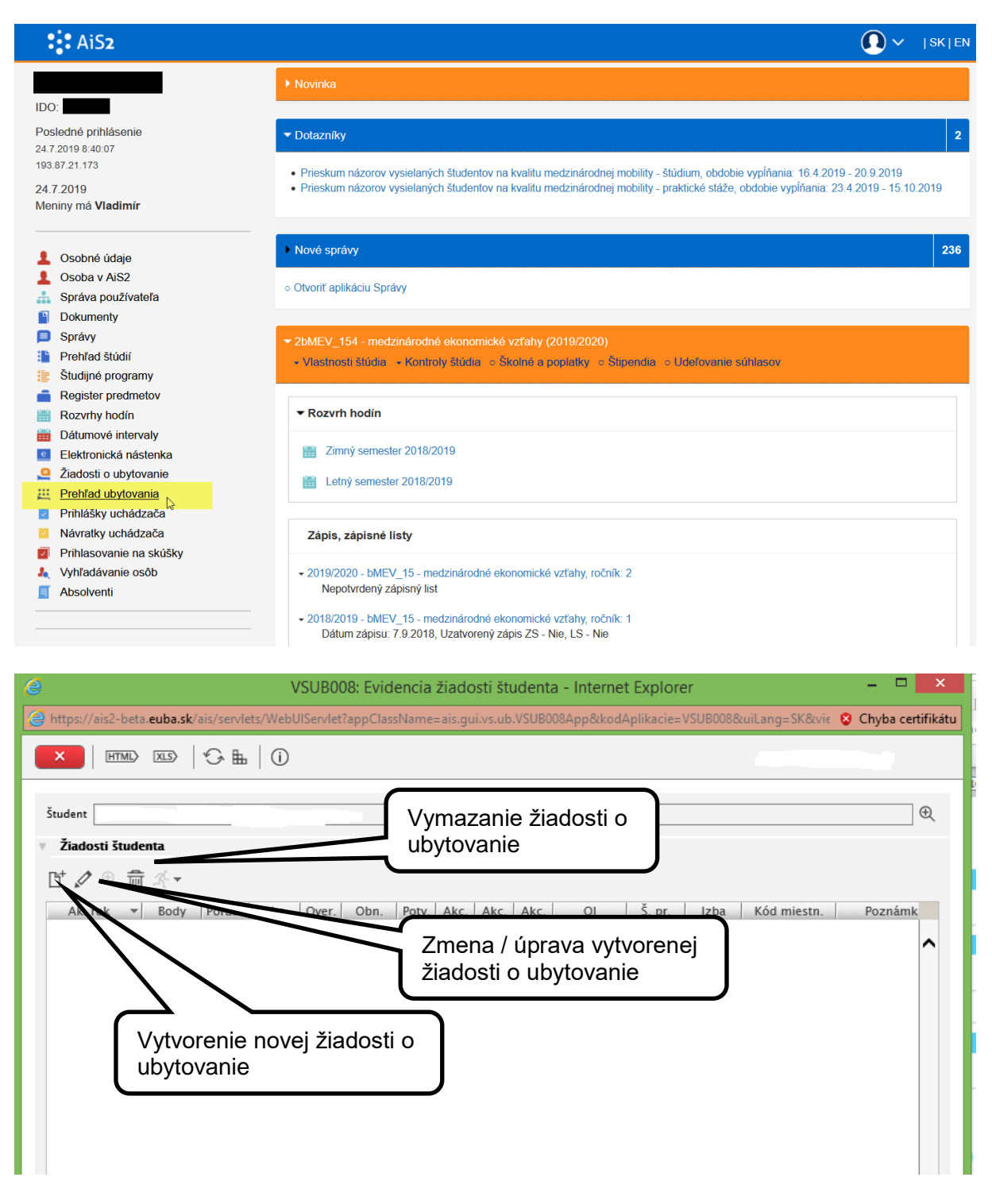

*Obr. 13a Podanie žiadosti o ubytovanie v AIS2*

Podané žiadosti a ich stav spracovania si môžeš pozrieť v časti Žiadosti o ubytovanie.

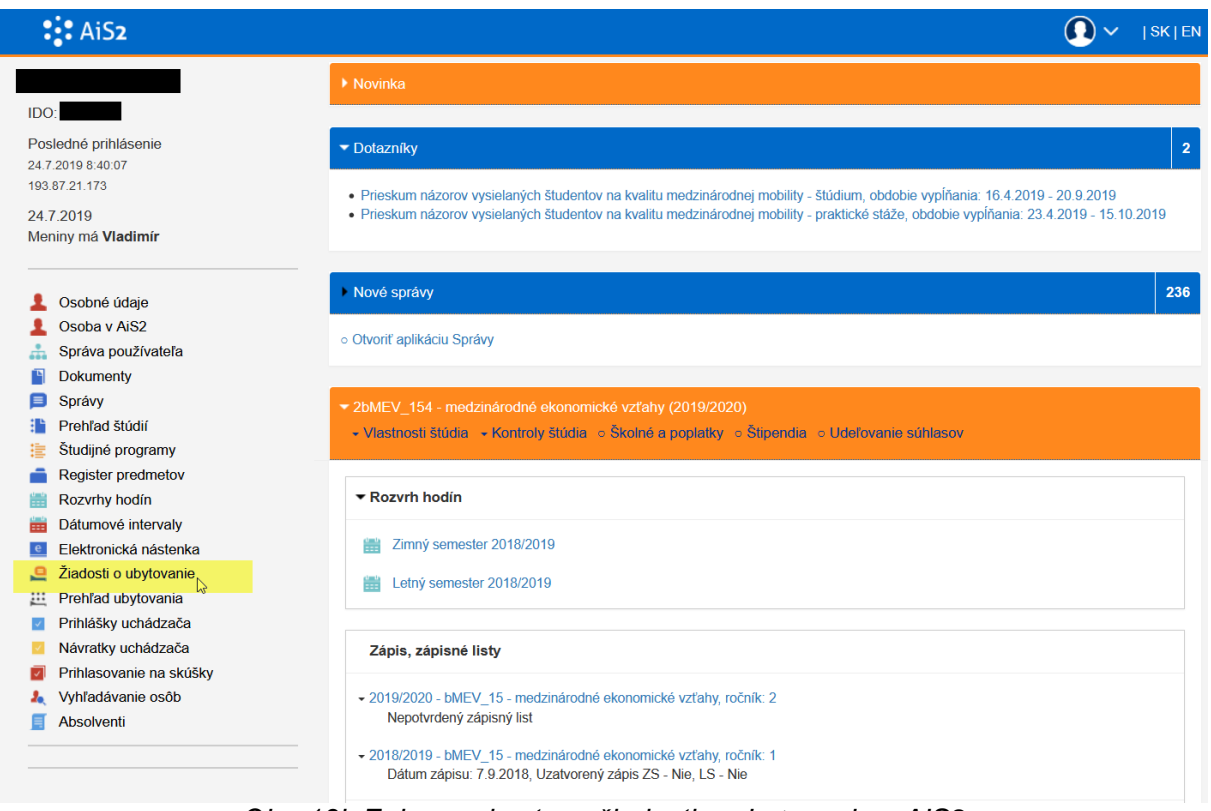

*Obr. 13b Zobrazenie stavu žiadosti o ubytovanie v AIS2*

#### **Zobrazenie správ v elektronickej nástenke predmetu**

Ku každému predmetu existuje v AISe elektronická nástenka, kde Ti môžu nechať učitelia odkaz, napr. príklady na cvičenia, zmena miestnosti, zoznam literatúry...

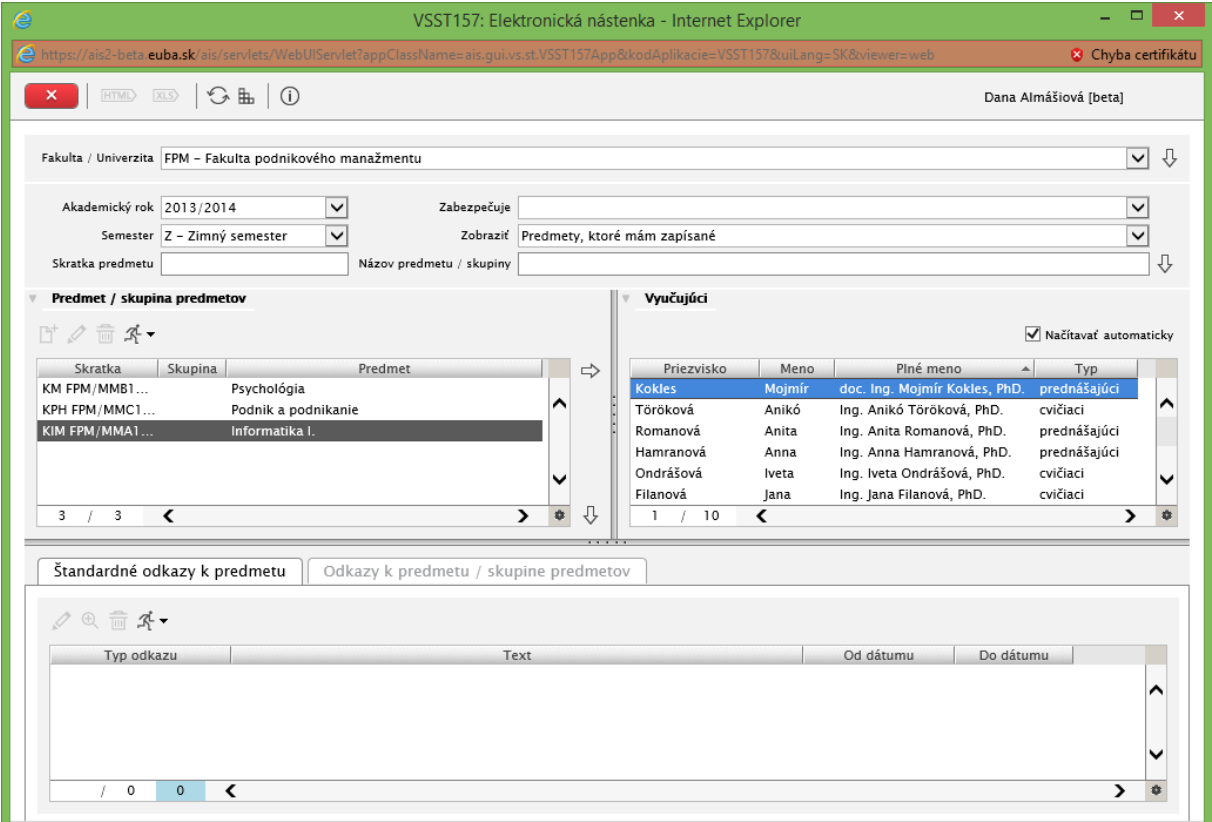

*Obr. 14 Elektronická nástenka v AIS2*

Všetky ďalšie návody nájdeš v časti Postupy v AIS:

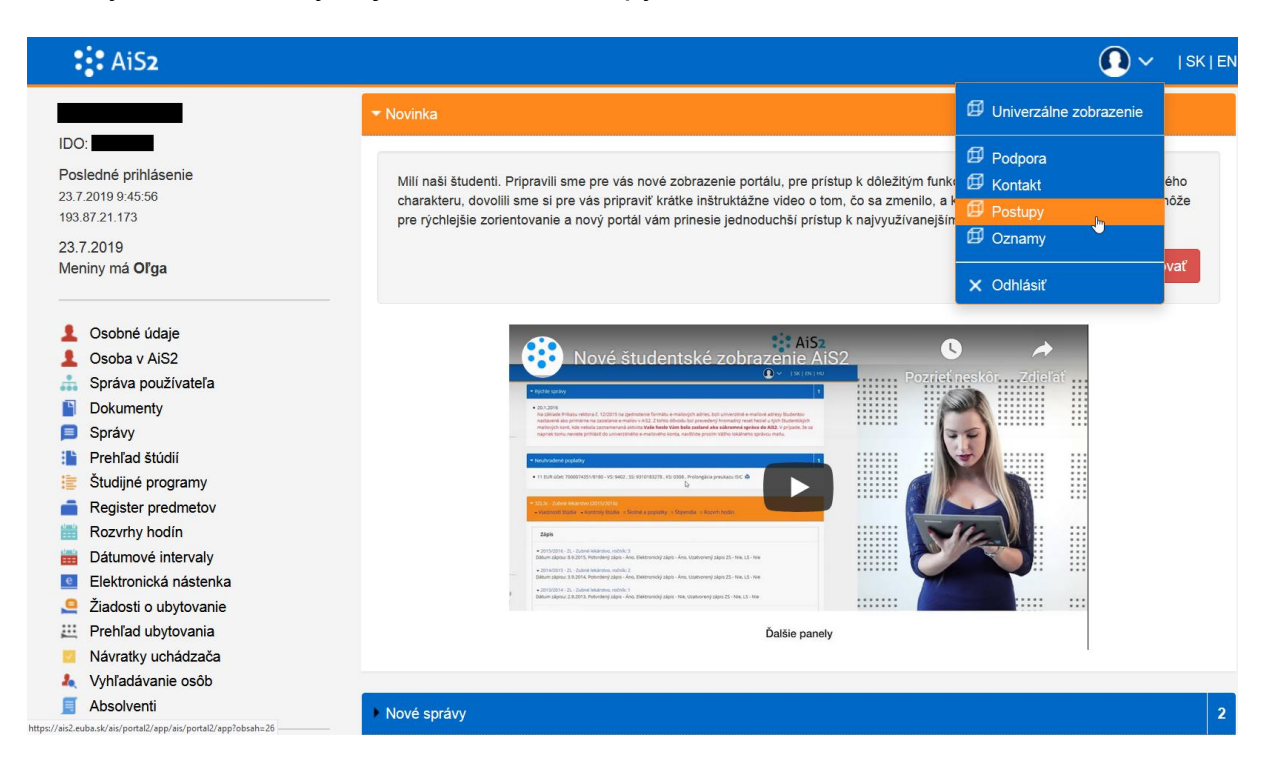

Skamaráť sa s AISom – uľahčí sa Ti život na škole

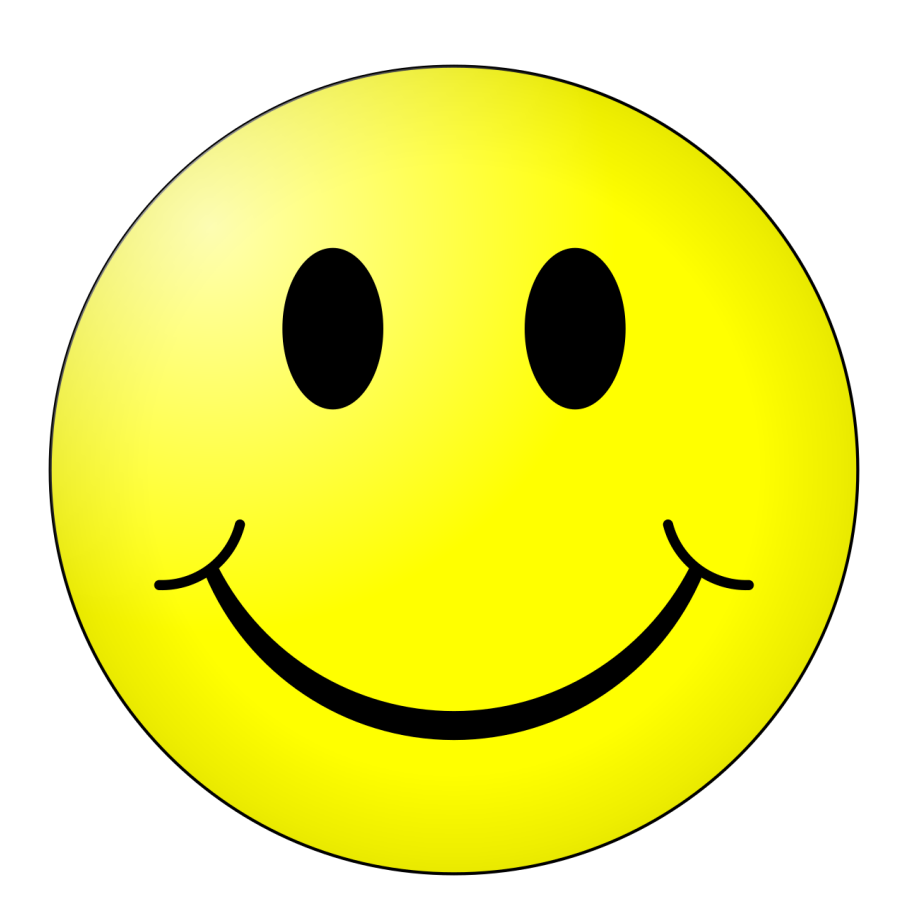